## **Balance to Buy™ Pro Tip – Price Point for an Individual Category**

Objective: I want to see sales and inventory by price points for a single category.

Solution: A Price Point report.

1. In the Summary Detail drop down box, select Price Points.

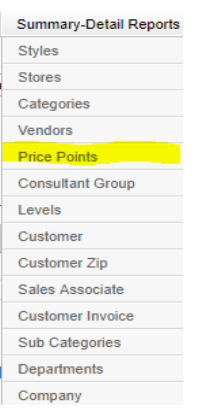

2. In the filter boxes select the category that you want to analyze by price point.

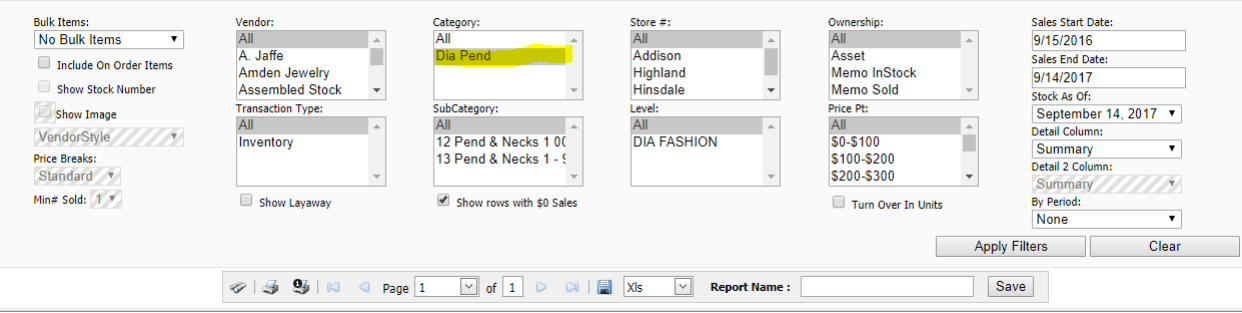

## 3. Select the Apply Filters Box

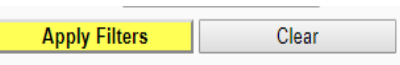

4. The report will look like this. If you click on the Price Point Box, the report will re-sort.

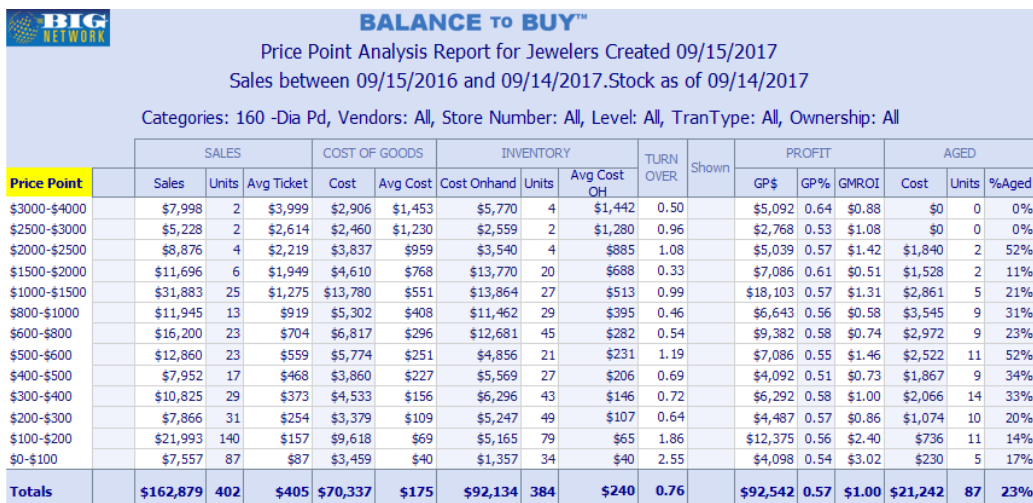

## **BIG - BUYERS INTELLIGENCE GROUP**

P.O. Box 480 • Napa, CA 94559 • Office 707-257-1456 • Fax 866-415-6782 www.BIGjewelers.com • info@BIGjewelers.com